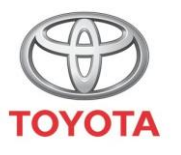

**ALWAYS A BETTER WAY** 

Como utilizar os serviços conectados de navegação online de MyT - Sistema Multimédia

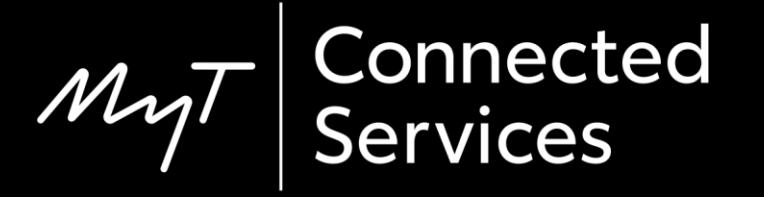

#### Antes de utilizar os serviços conectados de navegação online

1. Para todos os serviços conectados de navegação online, o primeiro passo é certificar-se de que a viatura tem acesso à Internet.

Um método de ligação é a utilização do Bluetooth.

Consulte "Como ativar a ligação Bluetooth".

2. Certifique-se de que ativou os serviços conectados de navegação online introduzindo as suas credenciais da aplicação MyT/do portal My Toyota no sistema multimédia.

Consulte "Como ativar serviços conectados de navegação online".

Clique em "Mapa".

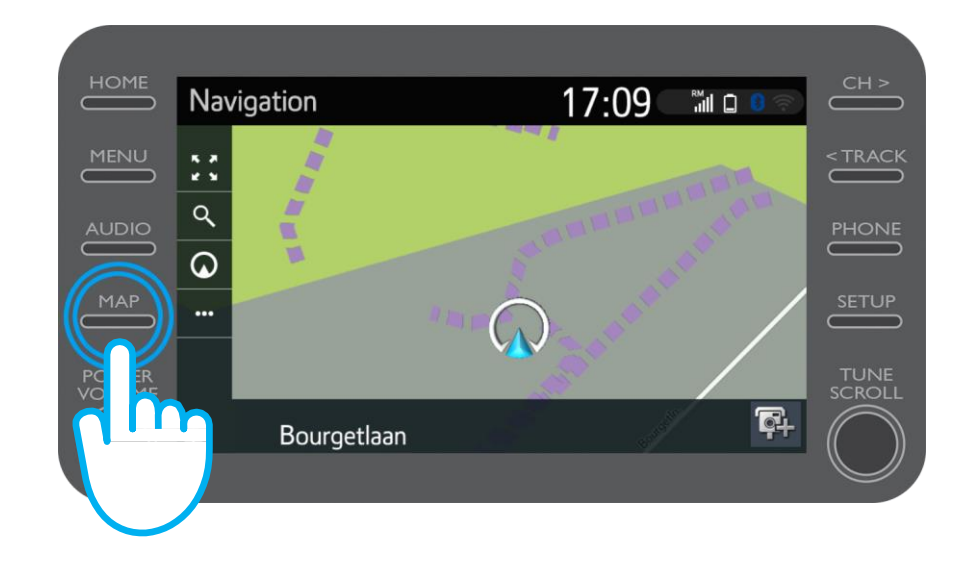

#### Clique no ícone de procura.

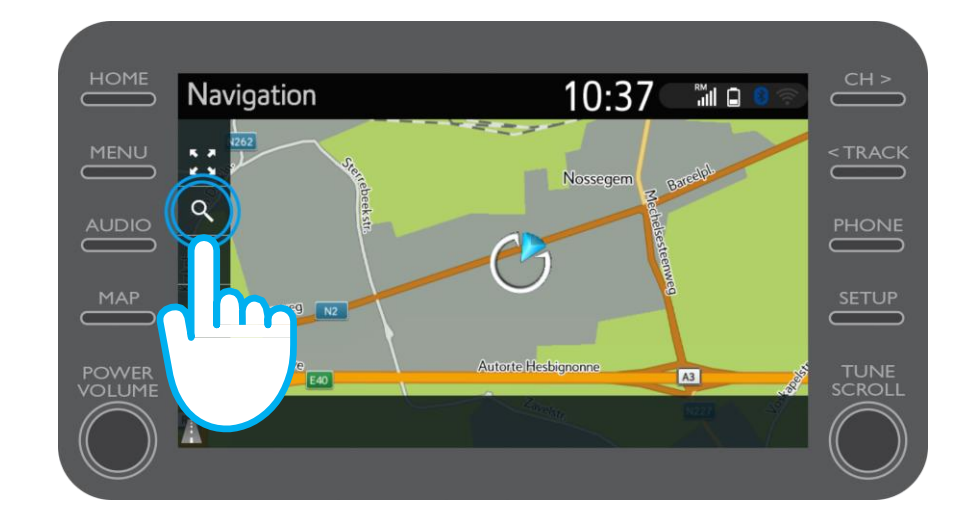

#### Introduza o seu destino.

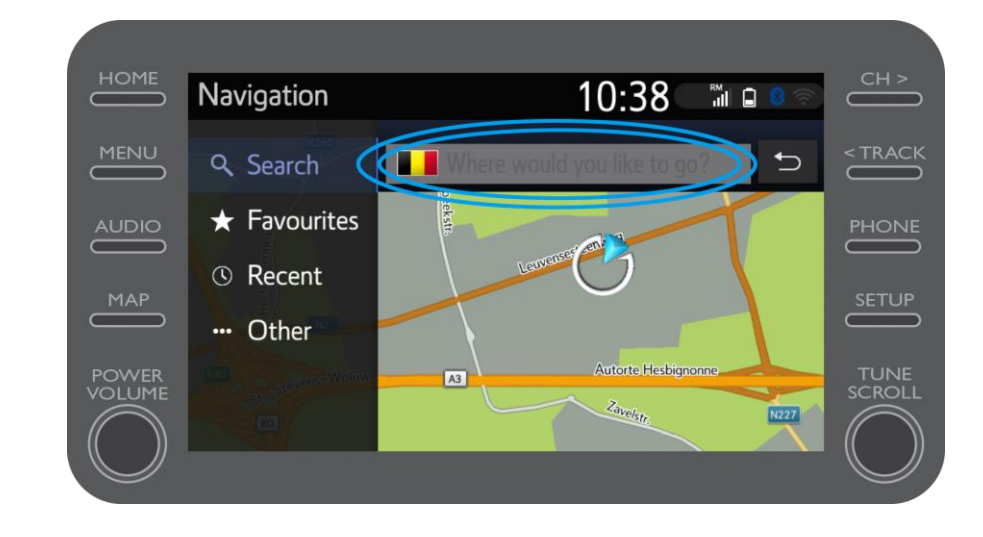

Aqui pode encontrar:

- **Estacionamento**
- Google Street View
- Serviços meteorológicos.

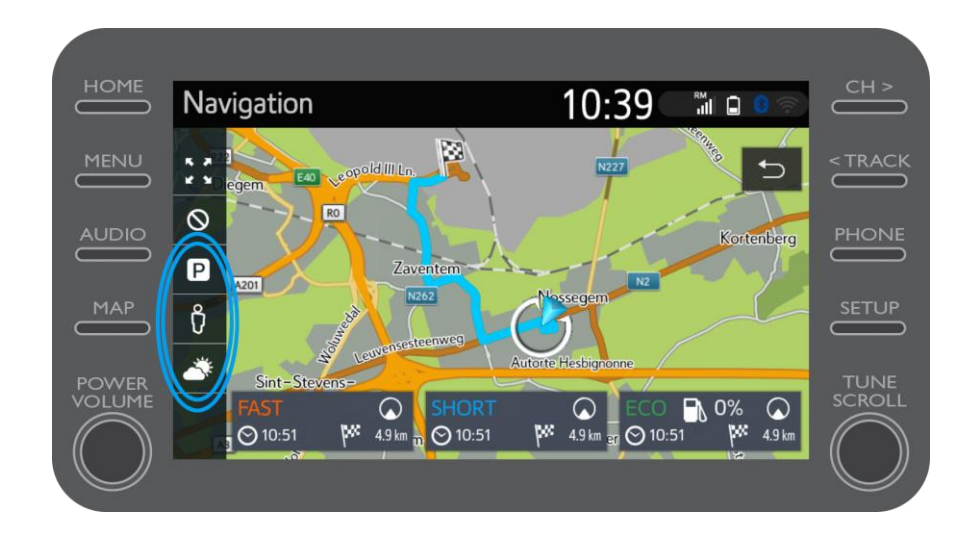

$$
\mathcal{M}_{\gamma}\mathcal{T}
$$

#### Se clicar em estacionamento...

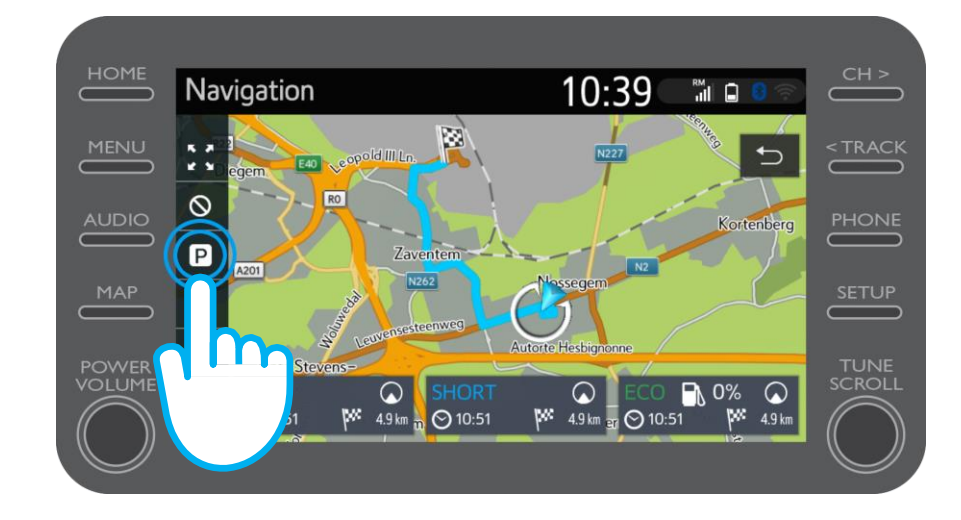

Pode ver o parque de estacionamento:

- Nas proximidades da sua localização atual
- No destino
- Na rota

Selecionando o separador relevante.

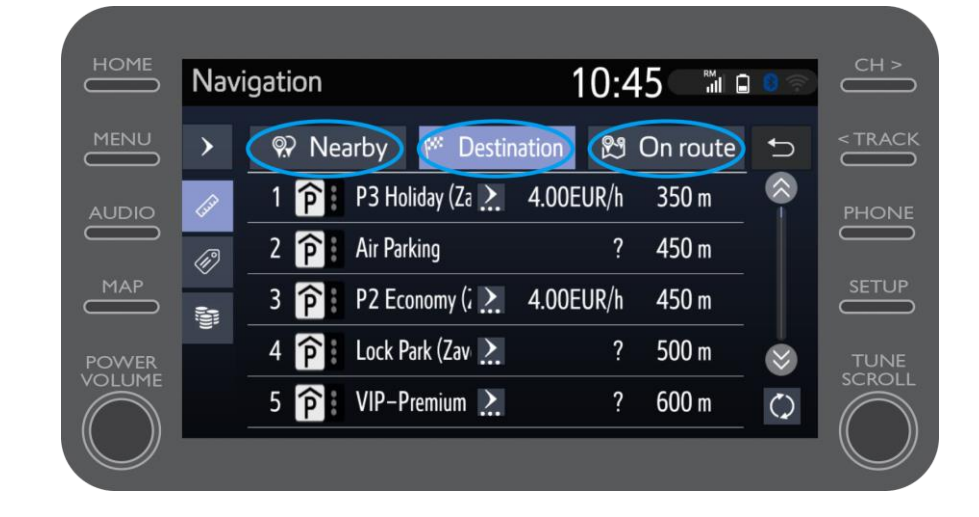

Pode então visualizar os parques de estacionamento por distância...

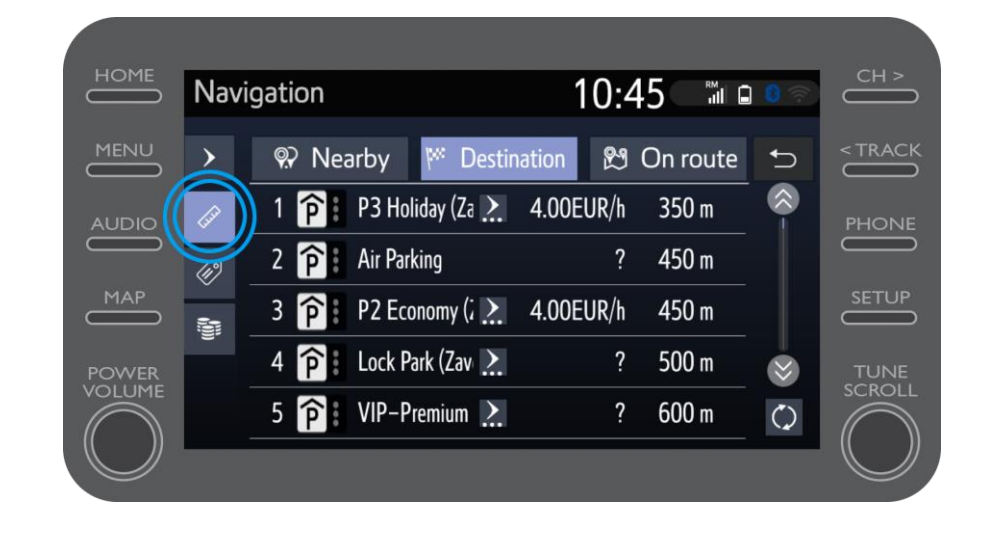

#### ...por empresa...

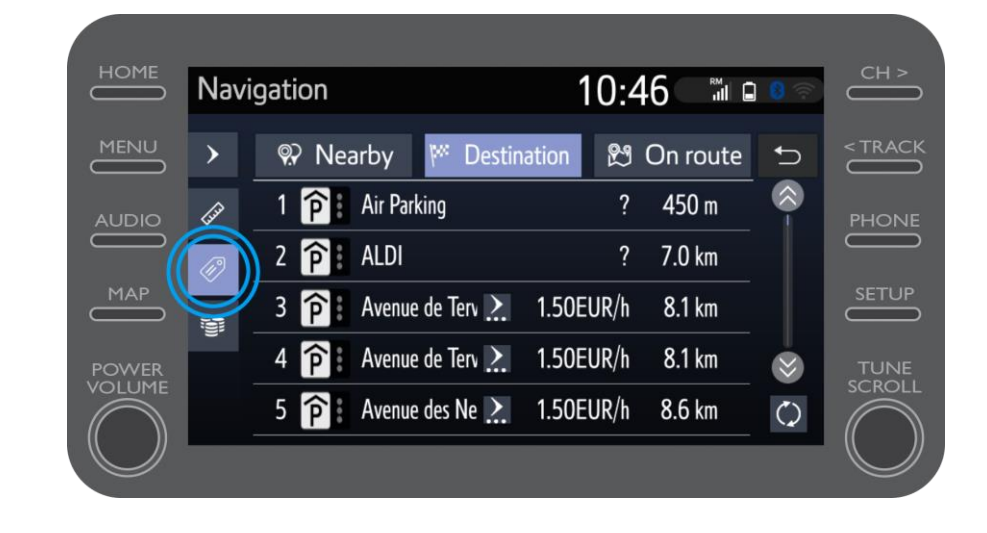

#### ...ou por preço.

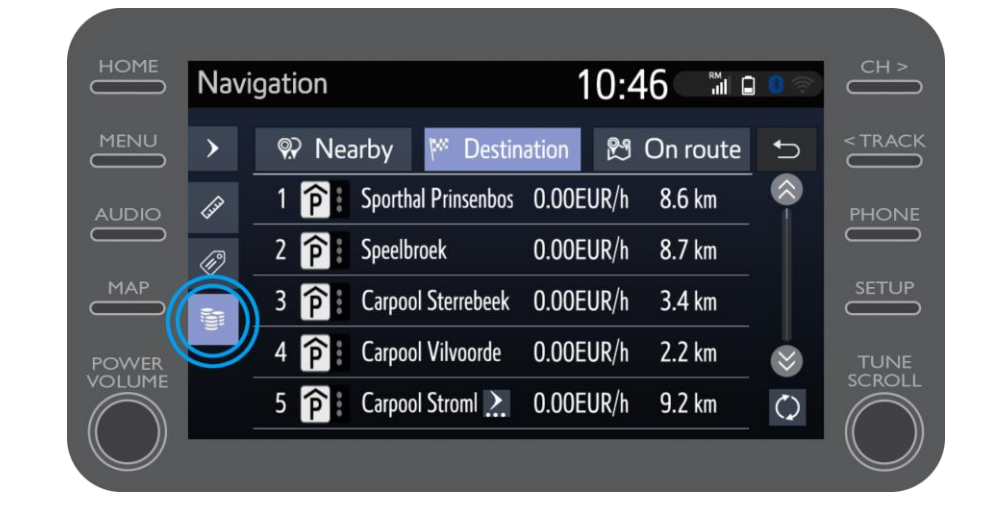

### Utilização de serviços conectados de navegação online: Google Street View

Se clicar em Google Street View...

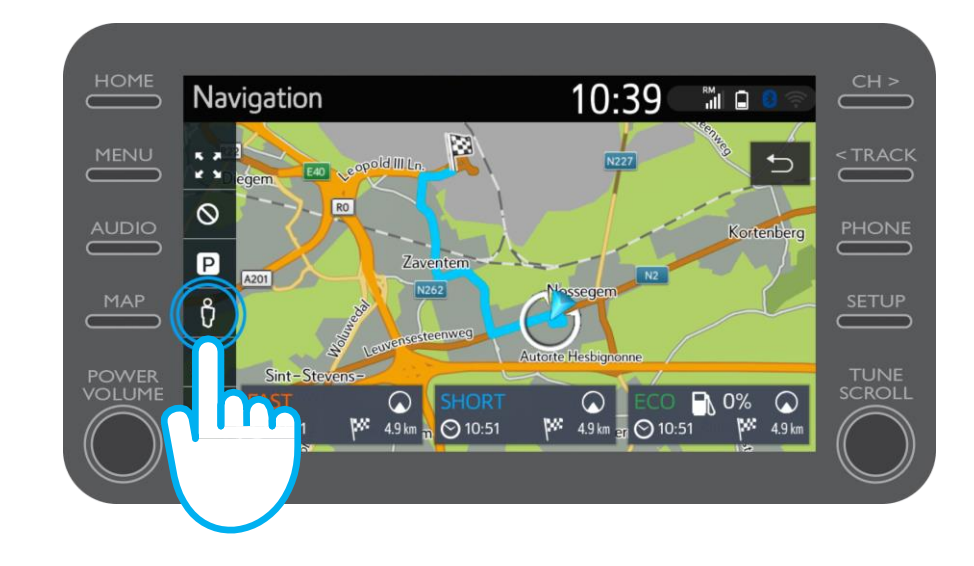

$$
\mathcal{M}_{\gamma}\mathcal{T}
$$

### Utilização de serviços conectados de navegação online: Google Street View

...verá como é o seu destino.

Ao clicar nas setas, poderá ver uma vista de 360º.

Clique em "Ir" para navegar para o seu destino.

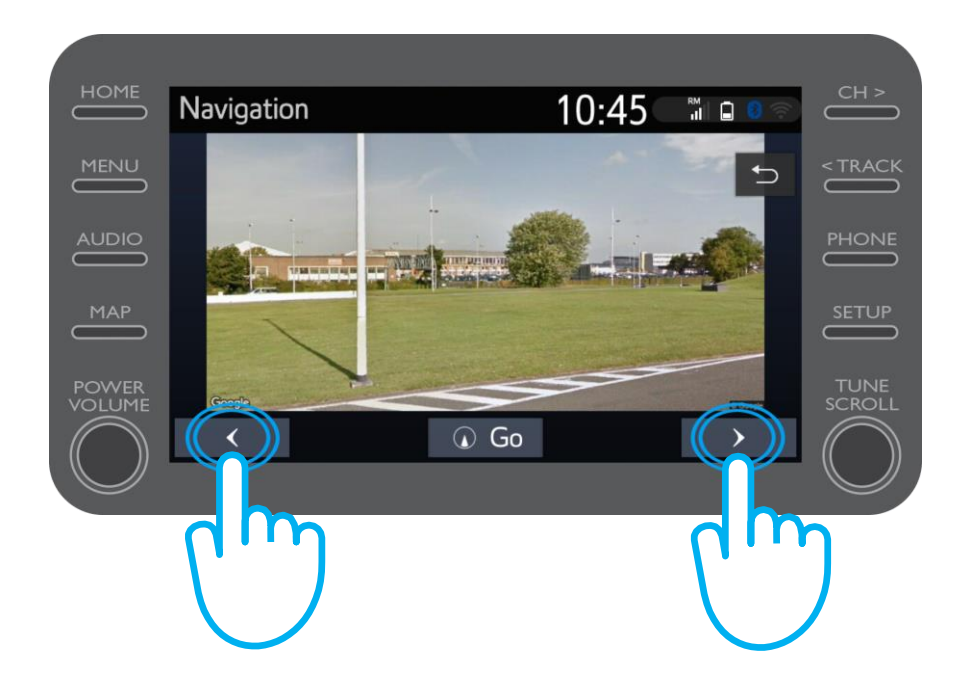

### Utilização de serviços conectados de navegação online: Meteorologia

#### Se clicar em "Meteorologia"...

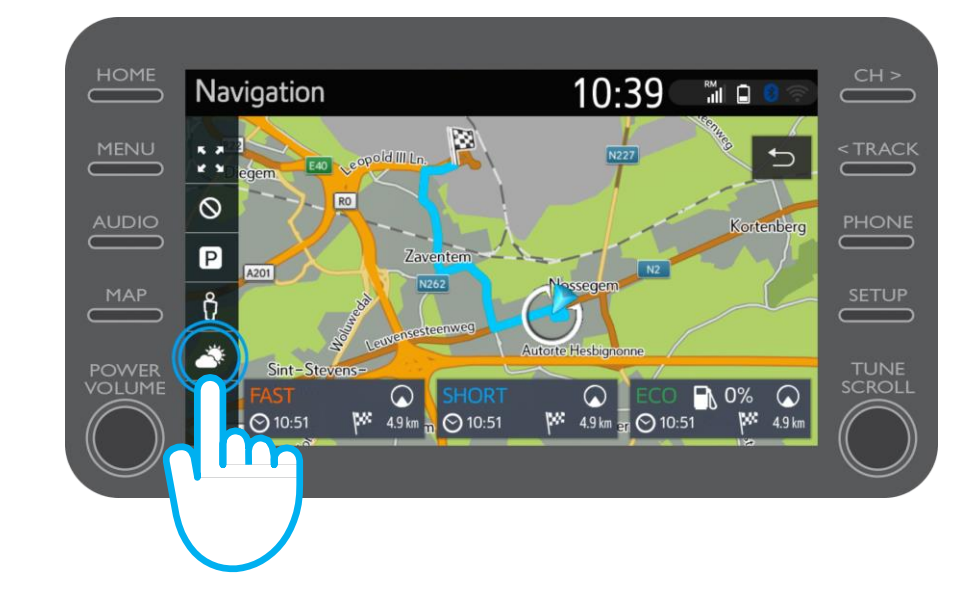

### Utilização de serviços conectados de navegação online: Meteorologia

...pode ver a meteorologia atual e a previsão para o seu destino.

Pode também escolher um local alternativo clicando em "Localização".

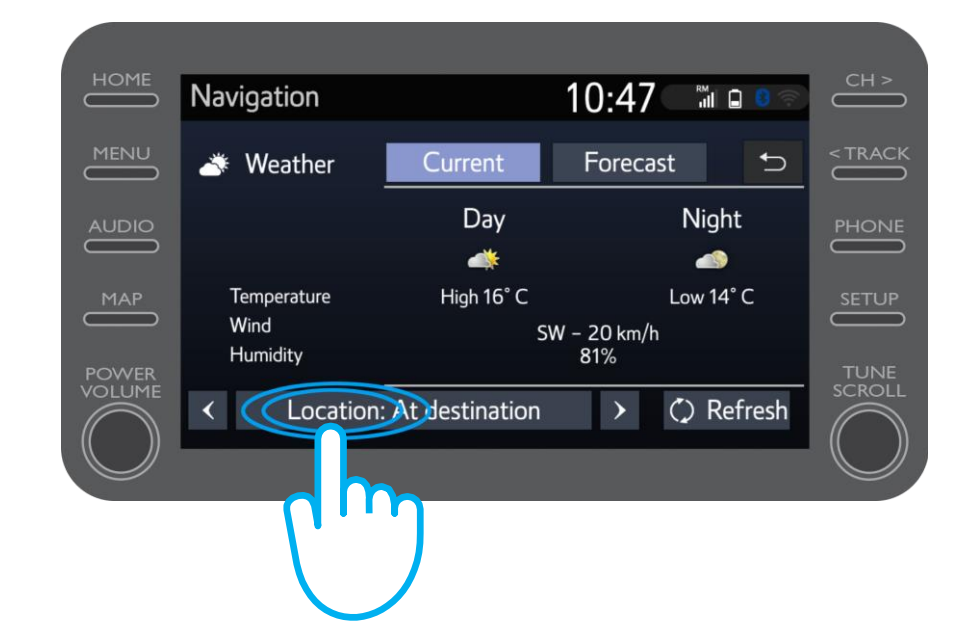

### Utilização de serviços conectados de navegação online: Meteorologia

Pode então selecionar o local para o qual gostaria de ver a meteorologia.

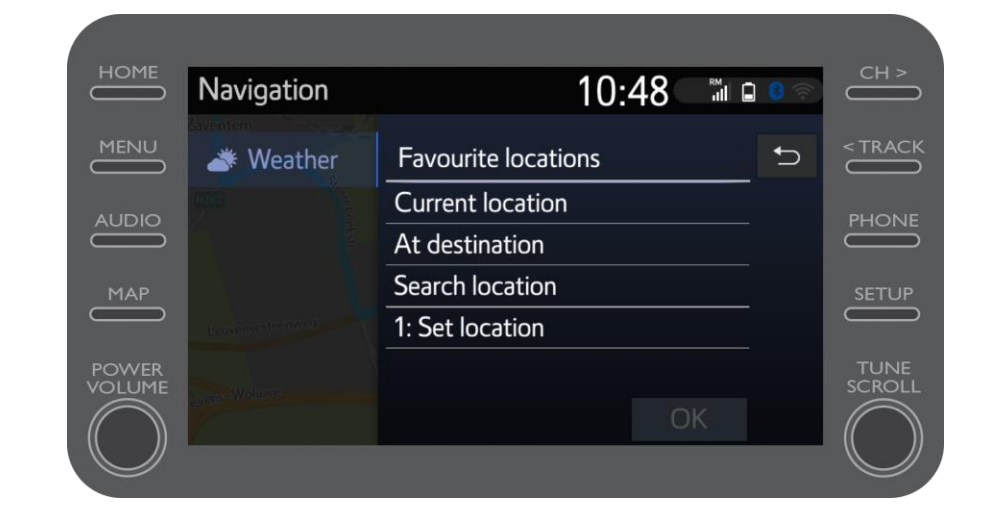

Quando a orientação de navegação estiver configurada, pode ver informações de trânsito em tempo real no lado direito do ecrã.

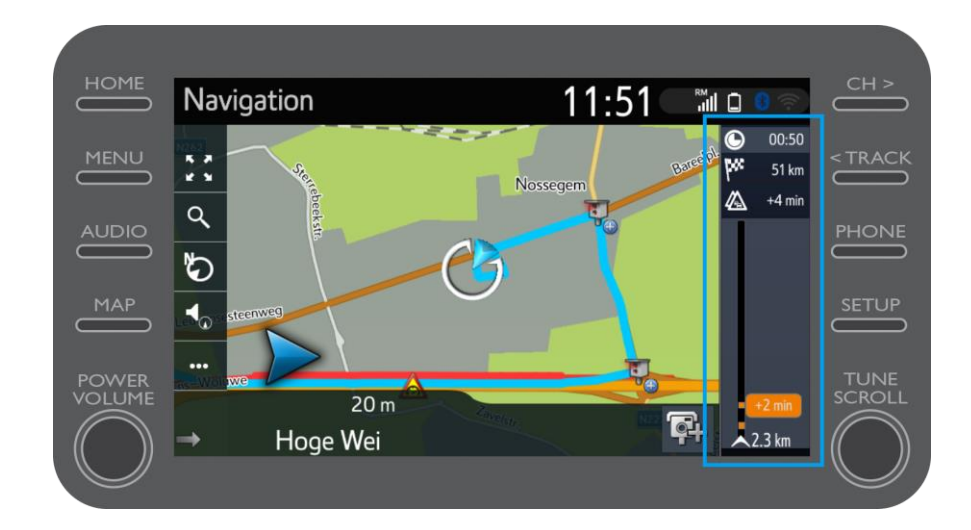

#### Clique em "...".

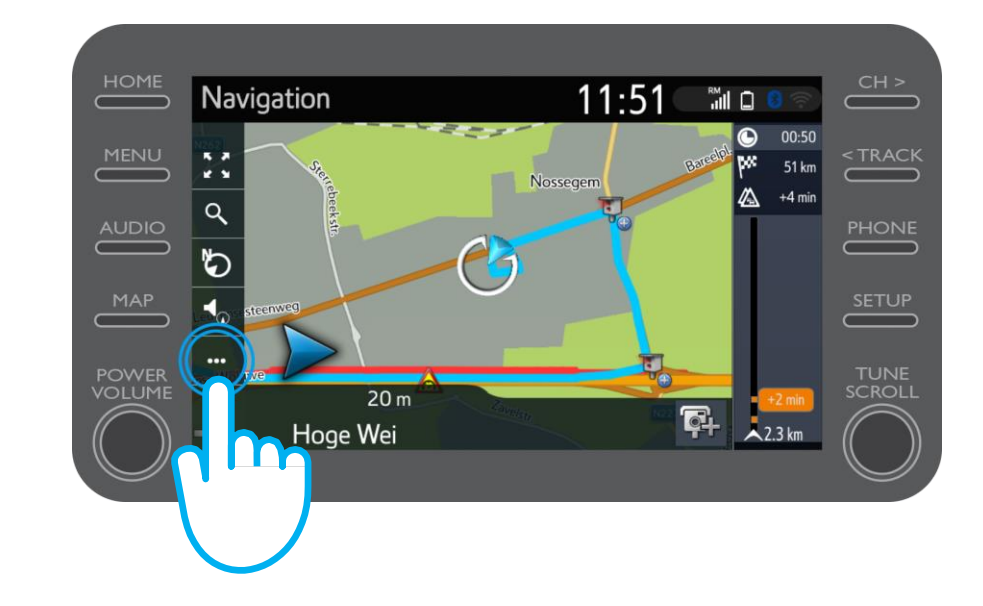

A partir deste ecrã, pode aceder em qualquer momento a Informações de trânsito em tempo real, Localizador de postos de abastecimento e Estacionamento.

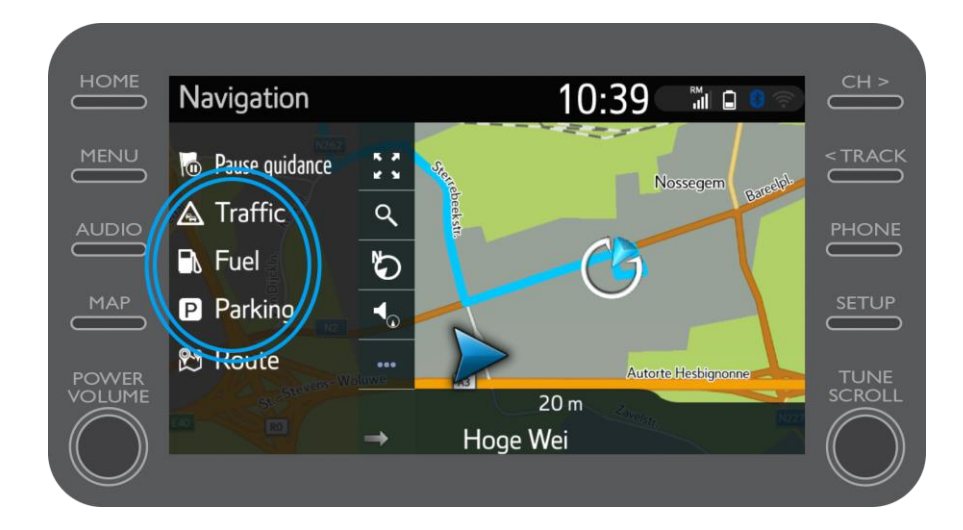

#### Clique em "Trânsito".

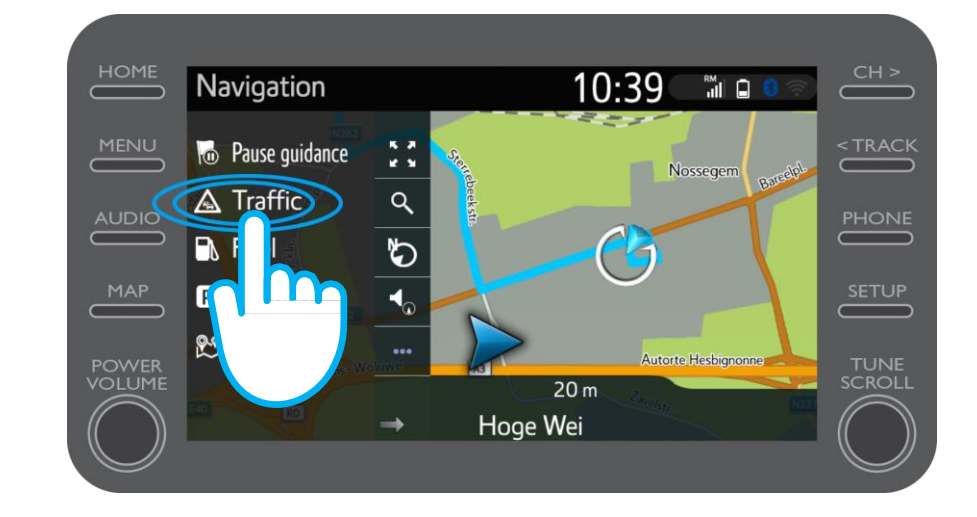

Pode visualizar as principais informações de trânsito para a sua viagem.

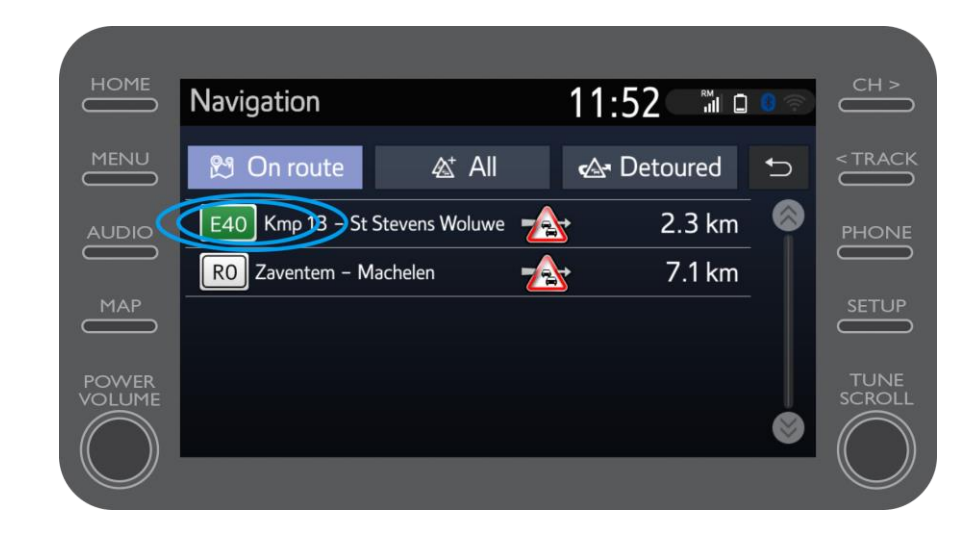

Clique nas informações da sua viagem para aceder a informações adicionais e para planear um desvio.

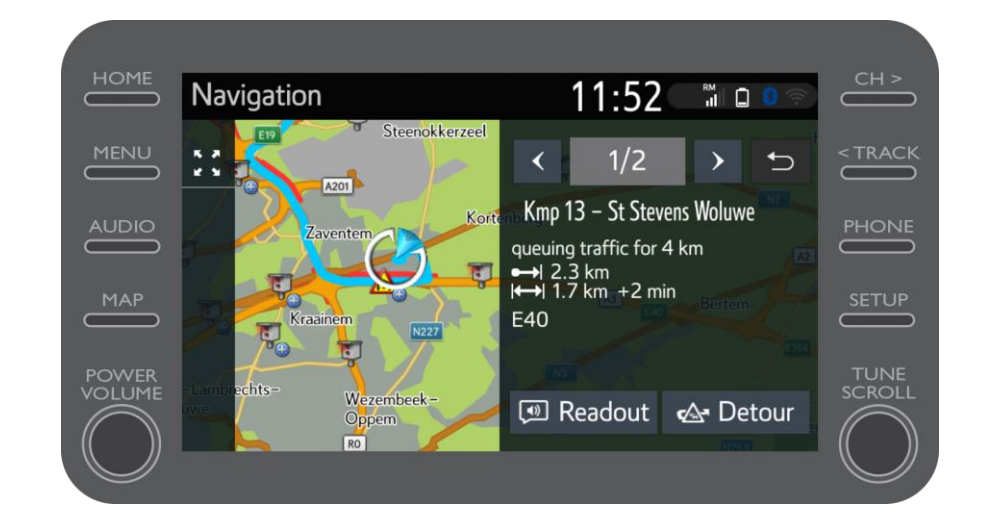

Em qualquer altura, clique em "Combustível" para encontrar postos de combustível.

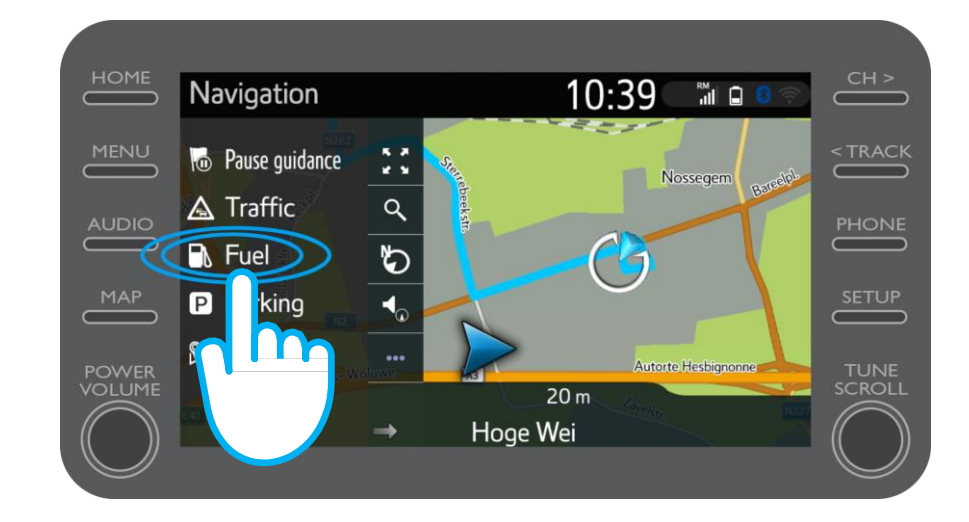

Pode ver os postos de combustível:

- Nas proximidades da sua localização atual
- No destino
- Na rota

Selecionando o separador relevante.

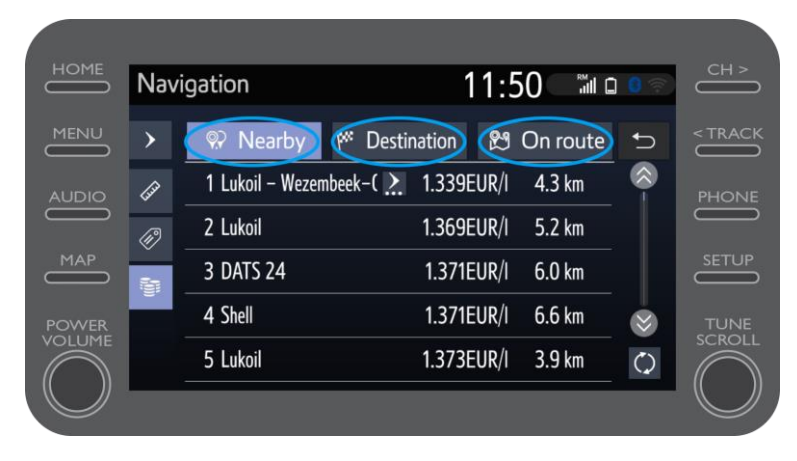

Pode então exibir os postos de combustível por distância...

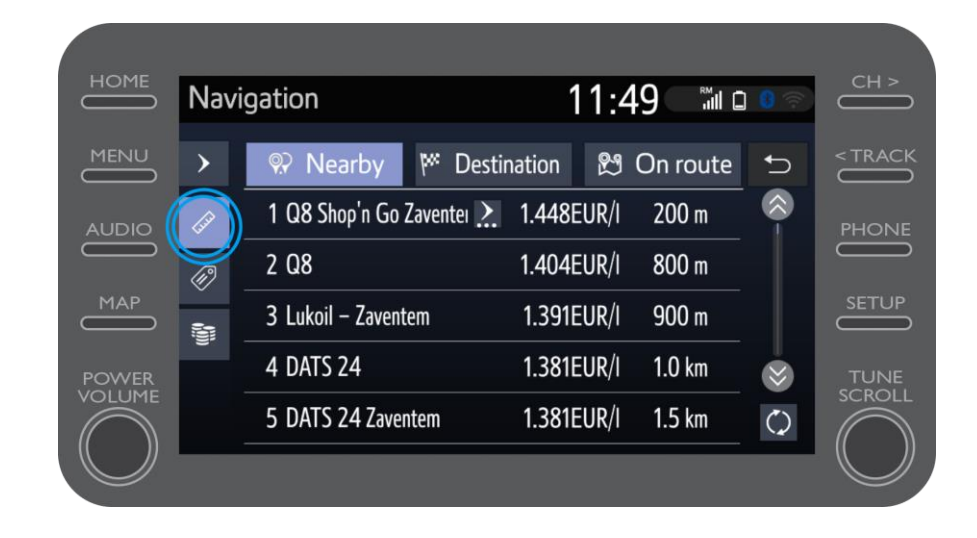

#### ...por empresa...

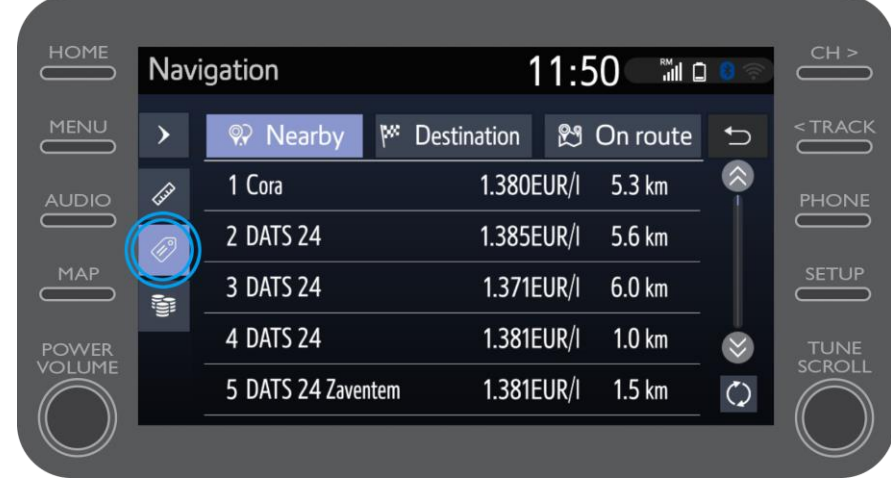

#### ...ou por preço.

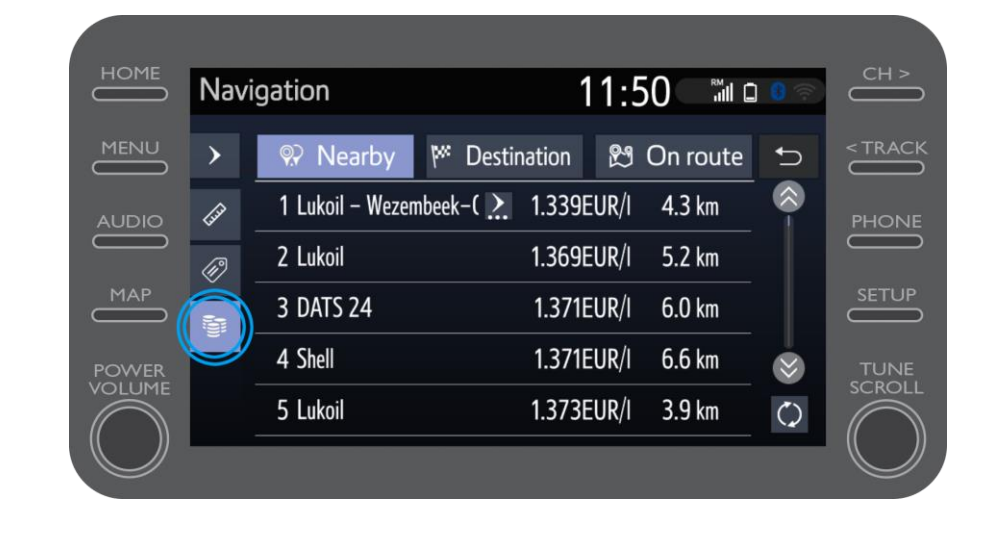

# Utilização de serviços conectados de navegação online: Alertas de câmara de velocidade Cyclops

O mapa apresenta a localização das câmaras de velocidade e dos semáforos.

Para assinalar uma câmara não registada, clique diretamente sobre o ícone da câmara

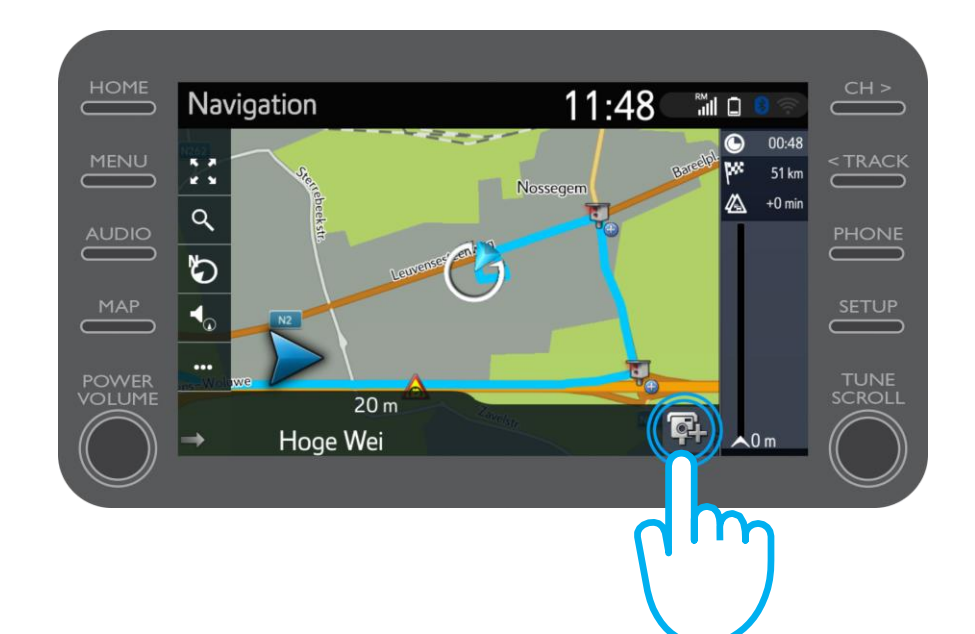

# Utilização de serviços conectados de navegação online: Alertas de câmara de velocidade Cyclops

Pode então indicar de que lado do trânsito está colocada a câmara.

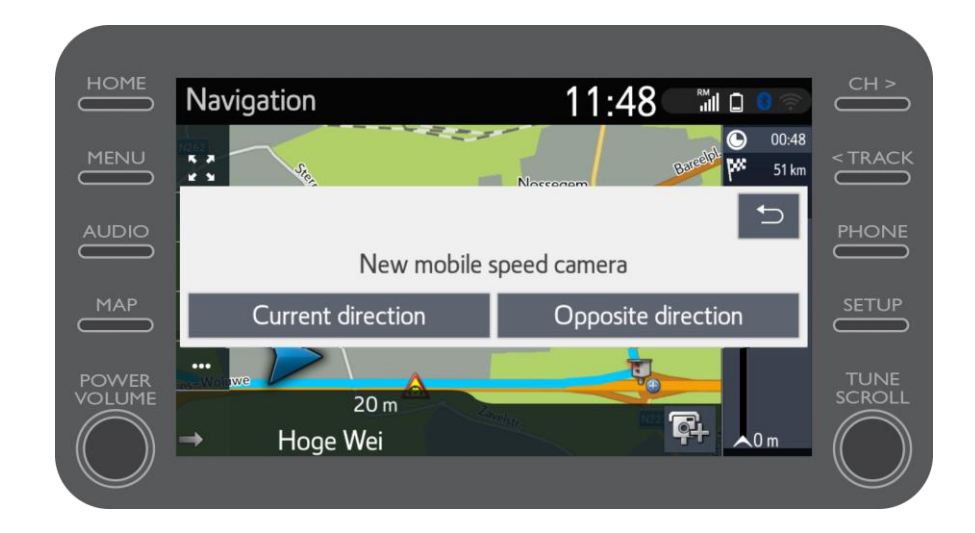

Dependendo do país em que se encontra, poderá ter acesso ao Coyote.

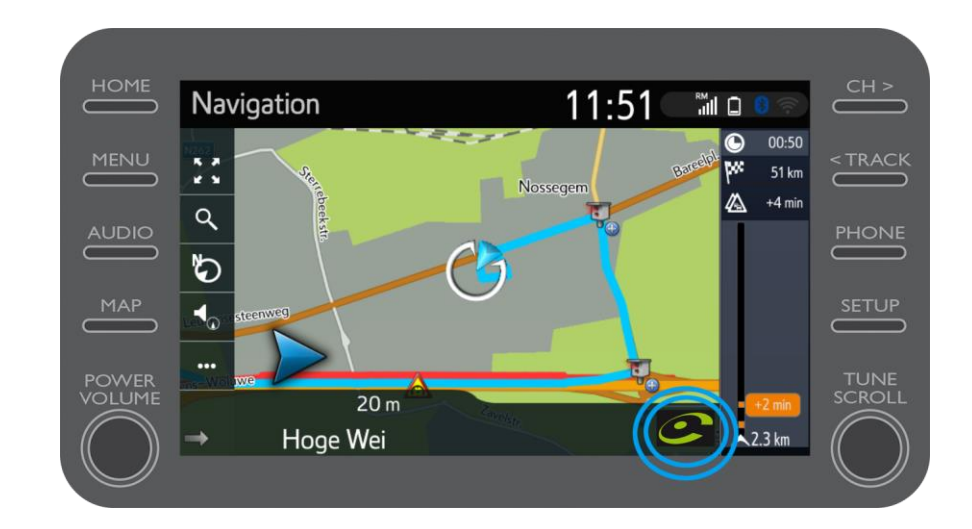

Consulte "Como ativar o Coyote" para ativar este serviço.

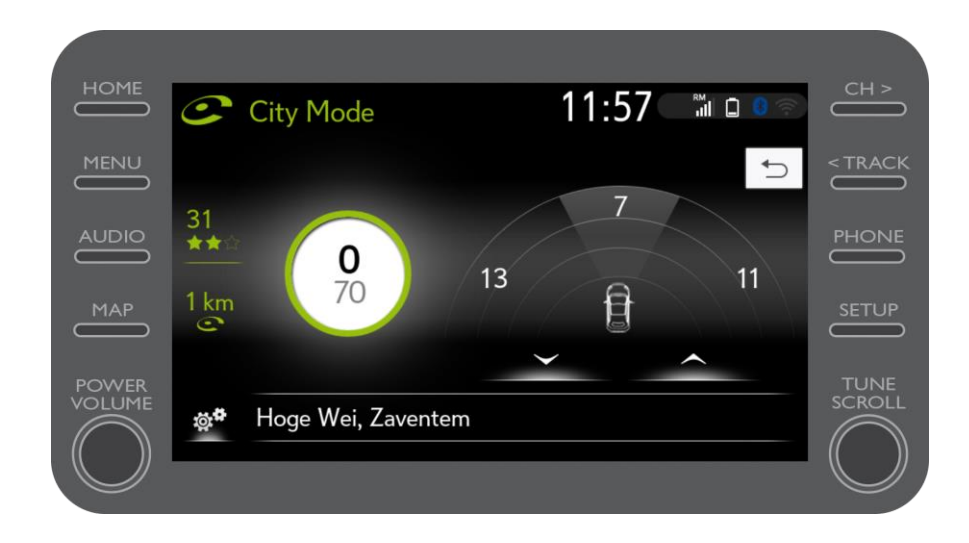

# $M_{2}$ T Multimedia A vida acontece assim que se conecta

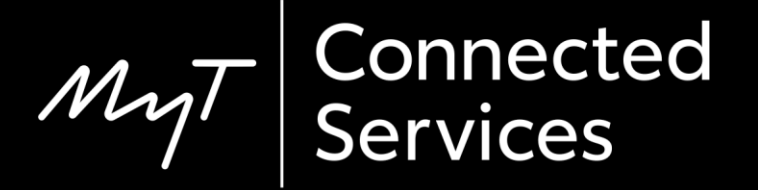